## 行业协会商会收费情况公示系统使用说明

一、首先在浏览器中输入信用中国综合公示系统的网址: https://cms.creditchina.gov.cn/creditchina-zh/user/associationIndex.s html。进入后,需输入用户名、密码及验证码,点击登录按钮进 入系统后,请选择行业协会商会收费情况公示系统,如下图所示:

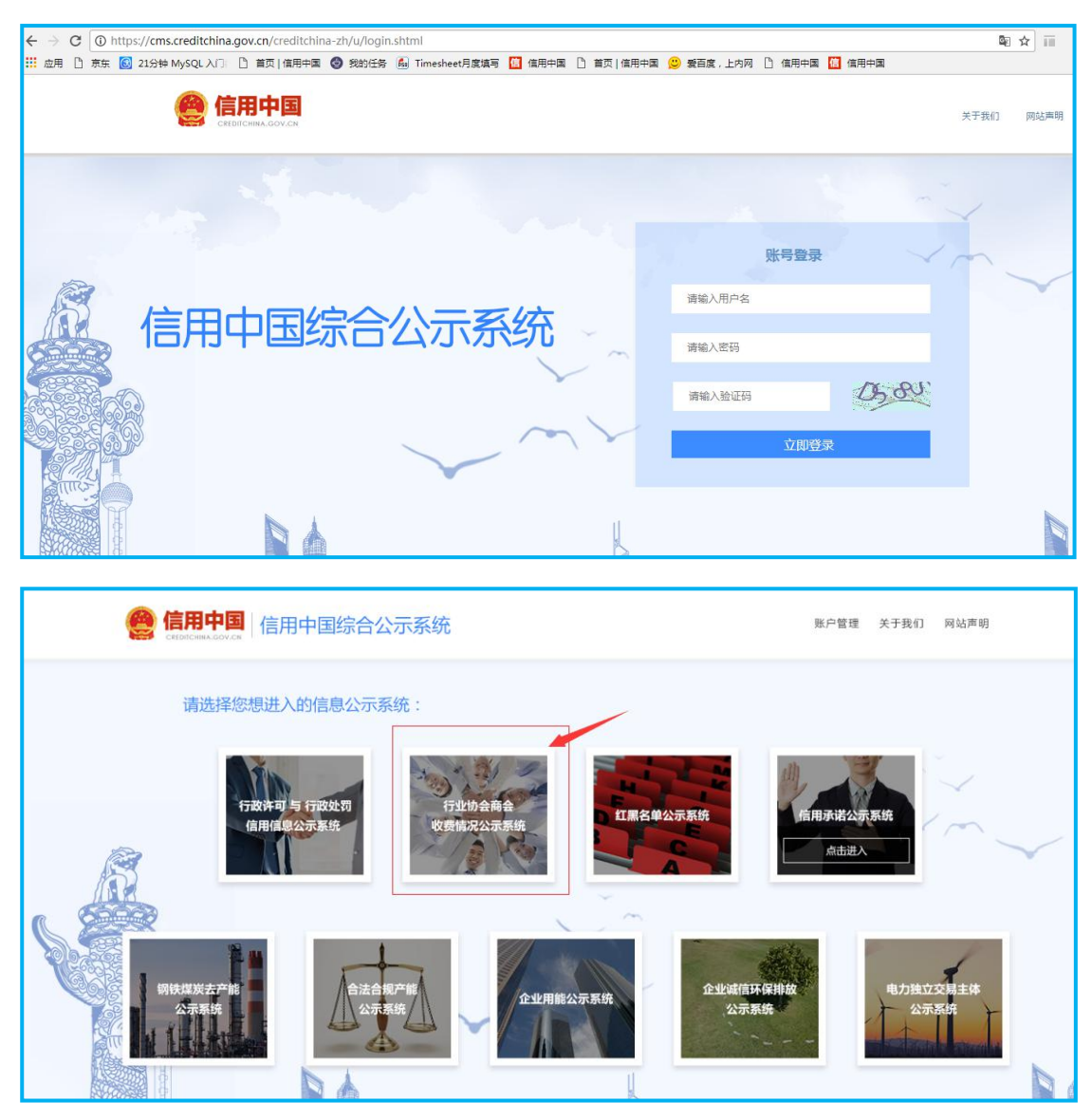

二、在行业协会商会收费情况公示系统中,点击"状态总览", 可以查看用户信息及数据上传量,如下图所示:

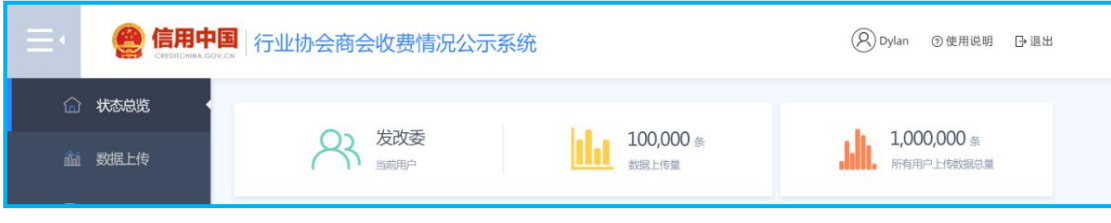

三、点击"数据上传",系统提供两种数据上传方式:Excel 数据上传与 WS 数据接口上传。界面如下图:

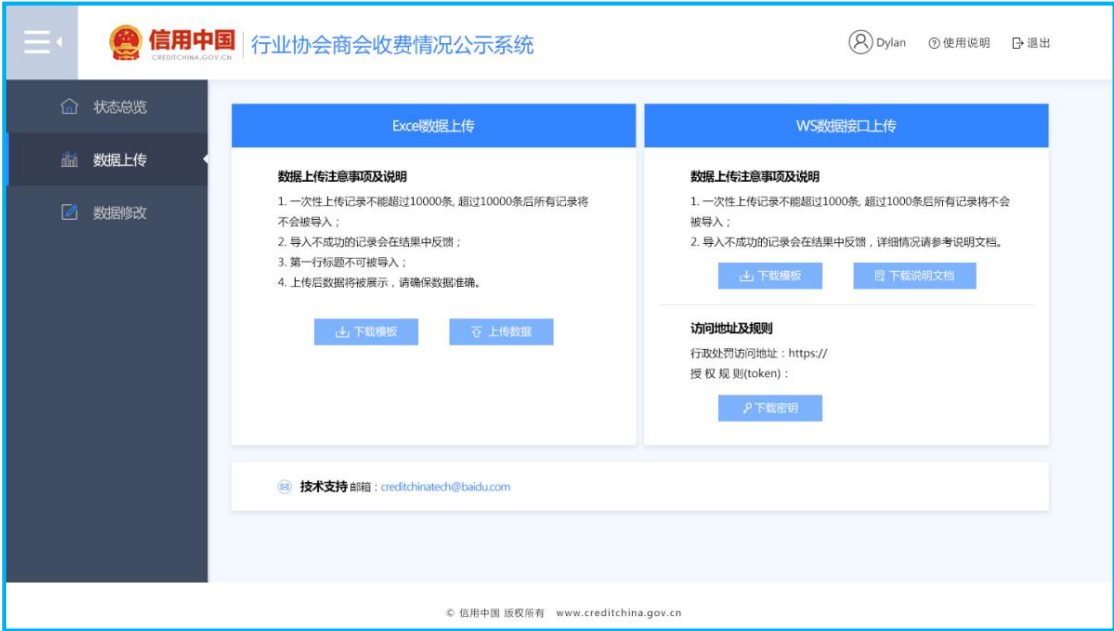

四、Excel 数据上传需先下载模板,按照模板要求填写数据 后,点击"上传数据"即能将数据上传至系统。Excel 模板规定 了每个字段的填写规则,应按照规则填写,否则无法上传成功, 如下图:

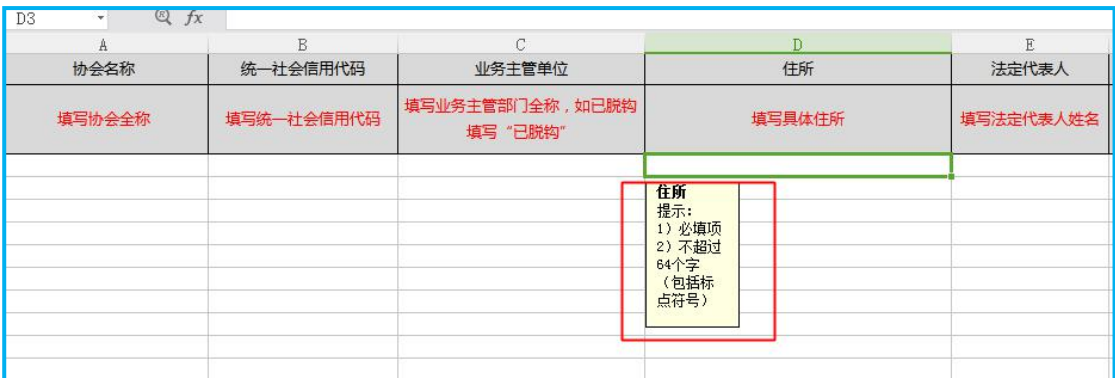

当数据上传不成功时,可以下载相应的错误报告,页面提示 信息如下图:

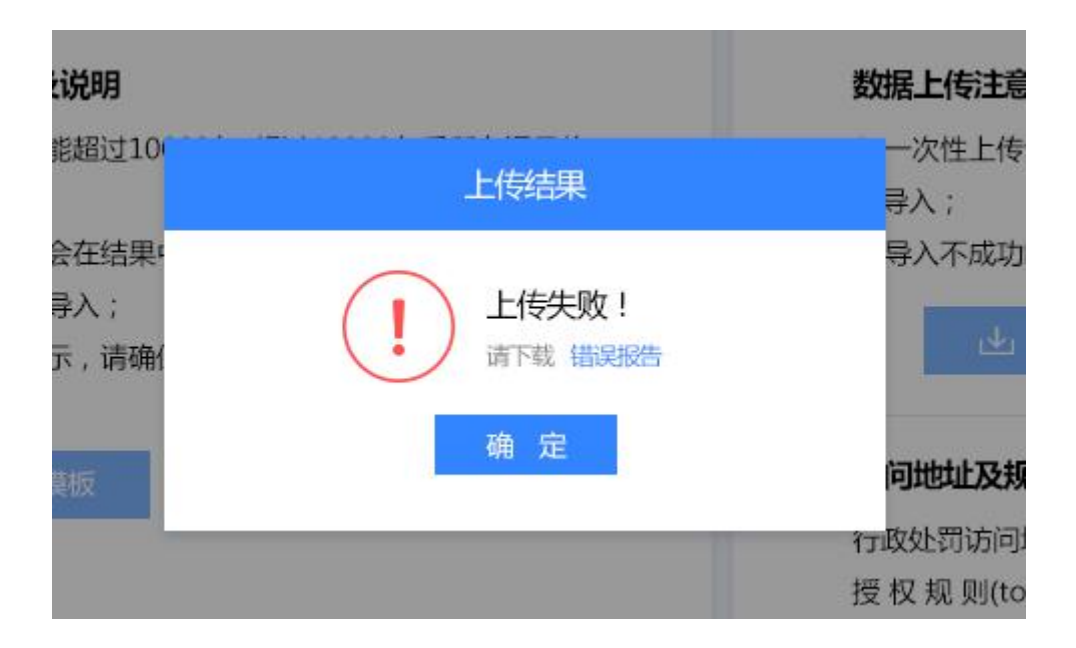

WS 数据接口上传,需先下载说明文档,按照文档要求通过 接口上传数据。

五、系统提供精确修改与批量修改两种修改方式。如果要删 除单条数据,可在查询行业协会商会的名称,查看数据详情并确 认无误后可删除该条数据。

批量修改可删除某一个上传过的 Excel 数据文件,用户应根 据上传时间和数据量来确认该文件,页面如下:

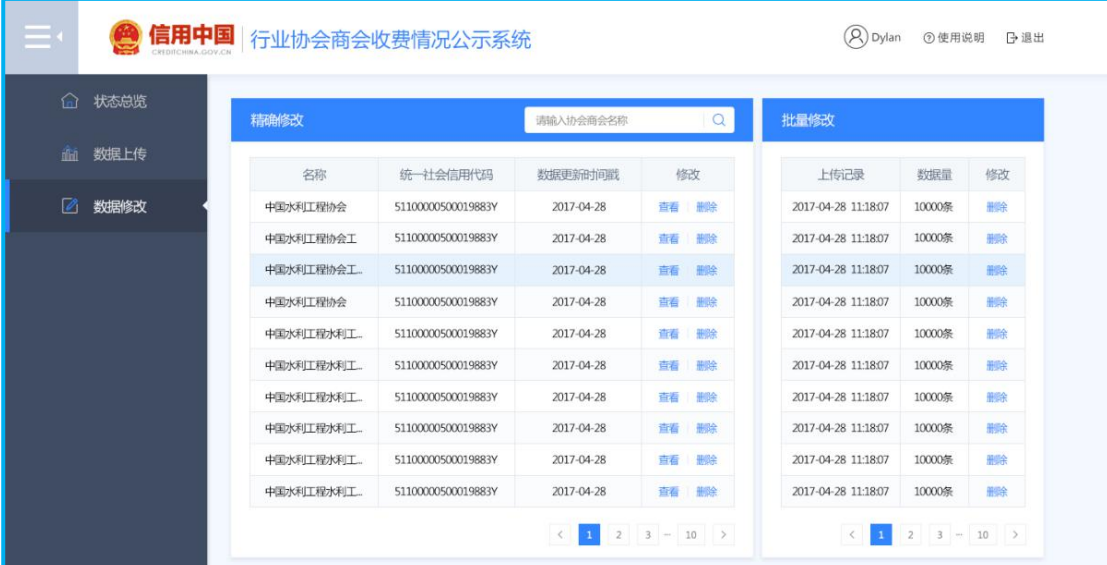

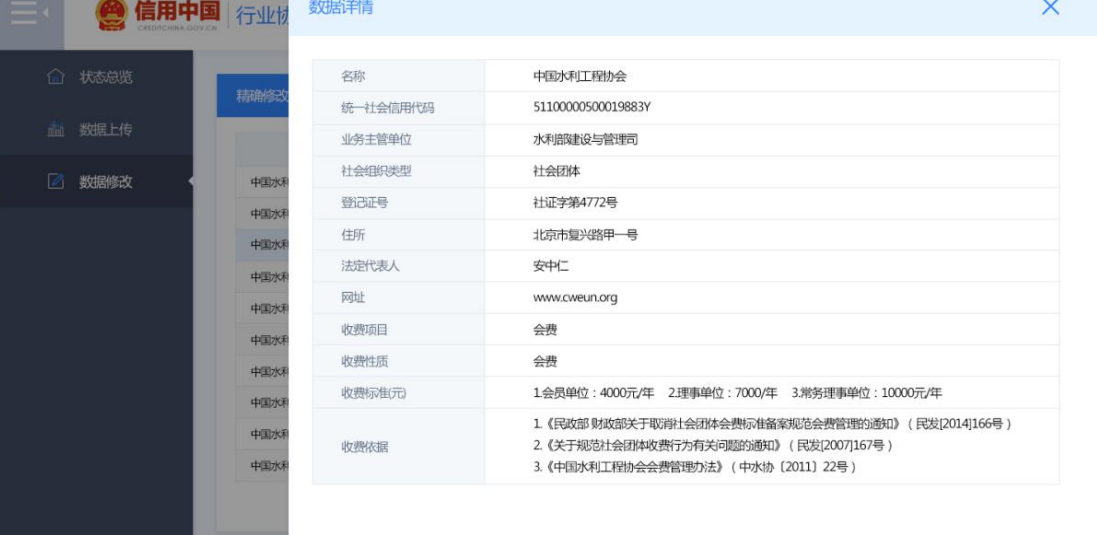

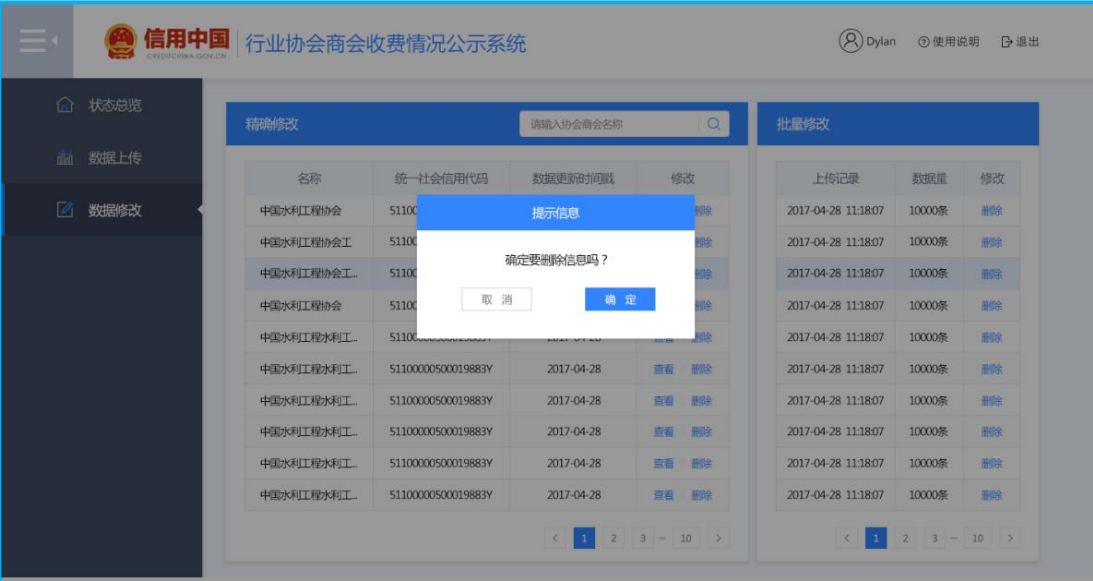

六、账户管理提供用户密码修改功能,如果报错请仔细检查 输入是否正确,如下图:

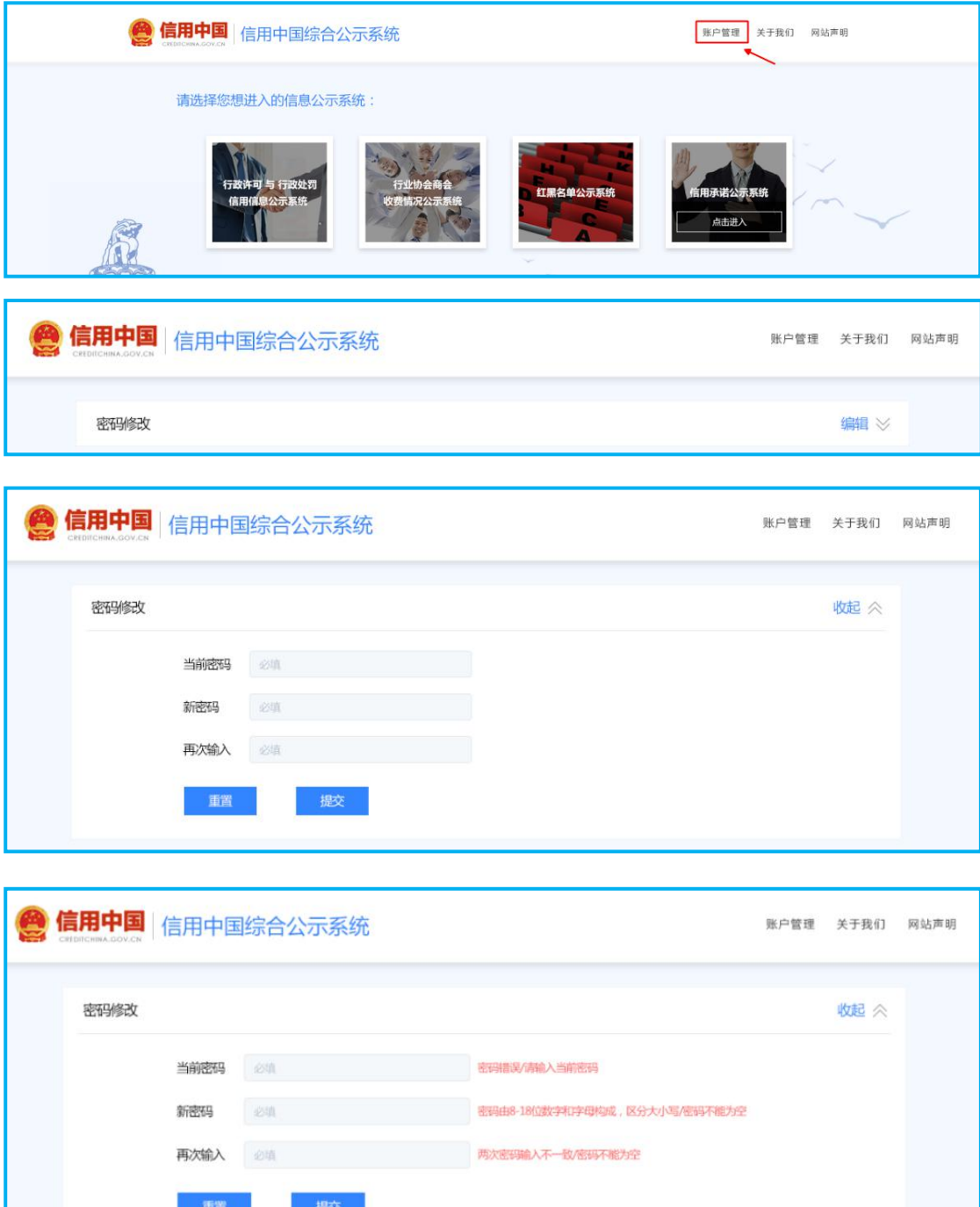